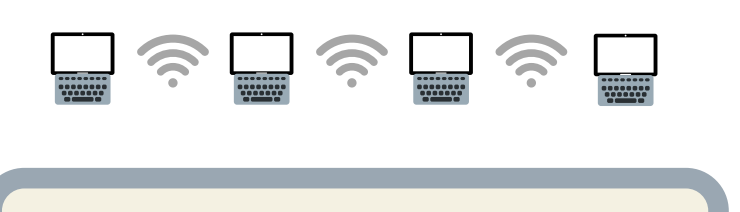

**La utilització del servei suposa l'acceptació de les normes generals de la biblioteca**

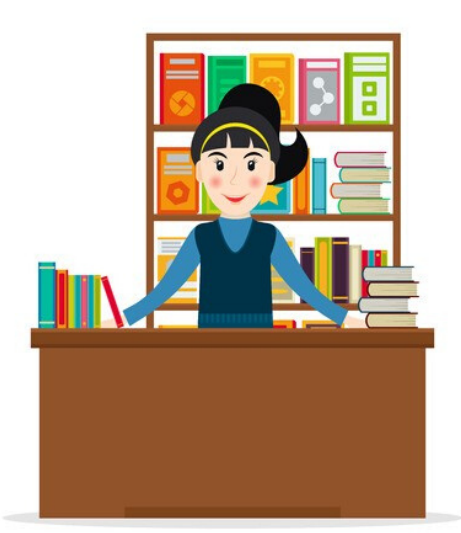

### EL REVELADO DE Horari

LA VIDA: LA VIDA: CULTURA VIDA: CULTURA VIDA: CULTURA VIDA: CULTURA VIDA: CULTURA VIDA: CULTURA VIDA: CULTURA VIDA: CULTURA VIDA: CULTURA VIDA: CULTURA VIDA: CULTURA VIDA: CULTURA VIDA: CULTURA VIDA: CULTURA VIDA: CULTURA Agost: dilluns de 16.00 a 20.00 h

T et a files imorniació. Per a més informació:

 $\frac{1}{2}$ con expositores de todos el mundo y el mundo y el mundo y el mundo y el mundo y el mundo y el mundo y el mundo y el mundo y el mundo y el mundo y el mundo y el mundo y el mundo y el mundo y el mundo y el mundo y 17185 Vilobí d'Onyar 6 AL 10 DE AGOSTO DE 2018 C/ Travessera Primer d'Octubre de 2017, 2 Biblioteca Municipal Can Roscada

Telèfon: 972 473 673

E-mail: biblioteca@vilobidonyar.cat

Web: http://www.bibgirona.cat/biblioteca/vilobidonyar

Bloc Club de Lectura: http://www.bibgirona.cat/blogs/club-lectura-vilobi

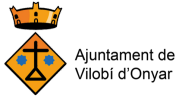

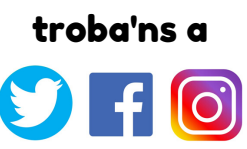

# Puntxarxa

# NORMATIVA DEL SERVEI

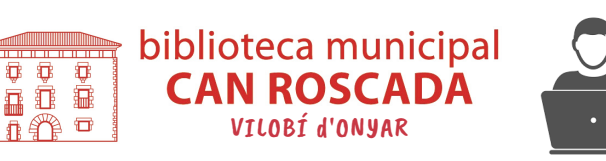

## Accés a les TIC

El telecentre de la Biblioteca Municipal ofereix als ciutadans l'accés **lliure i gratuït** als seus terminals de PC, tant per poder realitzar treballs com per a connectar-se a Internet.

Igualment tot l'espai de la biblioteca és **zona Wifi** per a que els usuaris/es s'hi puguin connectar amb els seus propis aparells.

El servei està adreçat a totes les edats!

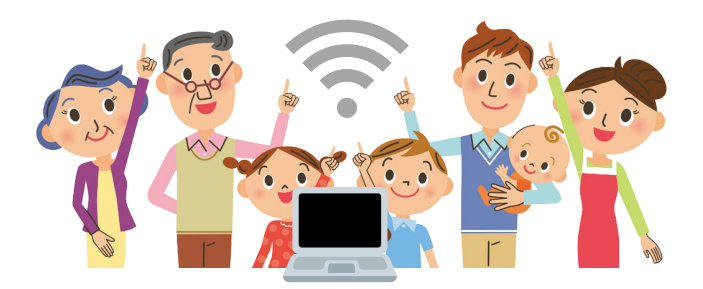

Els usuaris han de donar-se d'alta del servei Puntxarxa emplenant presencialment una sol·licitud d'accés a Internet.

Els **menors de 14 anys** necessiten una autorització del pare/mare o tutor legal i en cap cas podràn fer ús del servei sense aquesta autorització signada.

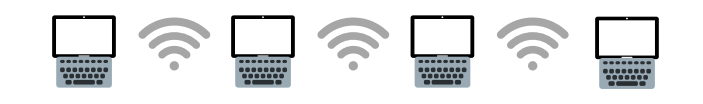

#### Instruccions d'accés

#### Condicions d'ús

- Si es fa reserva, la sessió es comptabilitza a partir de l'**hora en punt**.
- Cada usuari té una **clau d'accés personal i intransferible**. Quan es faci ús del servei amb la contrassenya d'un altre usuari/a es bloquejarà tant la persona que n'ha fet ús com la persona que li ha facilitat la contrassenya.
- Cada ordinador només pot utilitzar-lo **una sola persona**, excepte en casos de treballs escolars que s'hagin de fer conjuntament, sempre i quan es respectin les normes generals de convivència a la biblioteca.
- Es donarà **prioritat** als treballs, a la consulta bibliogràfica o informativa per sobre de l'ús estrictament lúdic.
- La biblioteca **no es fa mai responsable** del contingut de les pàgines web consultades. Cal tenir en compte però, que no és permès l'accés a webs de contingut pornogràfic, violent o que vulnerin drets fonamentals de la persona.
- Els usuaris/es no podran alterar la configuració del programari ni del maquinari i **s'abstindran d'instal·lar cap mena de software** als ordinadors.
- La persona que utilitza l'ordinador es fa **responsable** dels danys que li pugui causar. Si es tracta d'un/a menor, aquesta responsabilitat l'assumiran els seus tutors legals.
- El personal de la biblioteca es reserva el dret de **finalitzar les sessions** quan ho cregui oportú.
- En cas de morositat en el retorn de documents de la xarxa biblioteques públiques, a partir del quart avís **es bloquejarà l'accés** a aquest servei.

Acord núm.1218 – 000003 – 2019 X2019001393, de 9 de desembre de 2019, aprovada pel Ple de l'Ajuntament de Vilobí d'Onyar

- Des d'un ordinador de la biblioteca, cada usuari/a donat d'alta del servei disposa de **20 sessions mensuals d'una hora.**
- Des d'un dispositiu particular (wifi): **30 sessions mensuals de 2 hores.**

#### **Per iniciar la sessió cal introduir:**

**NOM D'USUARI: el NIF propi** (amb la lletra minúscula, tot seguit, sense espais ni guions);

- **CLAU D'ACCÉS: la data de naixement** (tota seguida i amb les vuit xifres, ex: 12092013) L'usuari podrà canviar ell mateix el nom d'usuari i la clau d'accés des dels seu compte.
- Per **imprimir** s'ha d'haver ingressat prèviament el crèdit corresponent al taulell d'atenció. Cal ingressar d'una vegada la quantitat suficient per a tot el que es vulgui imprimir. El saldo disponible es pot utilitzar des de qualsevol biblioteca de la província de Girona. Una vegada s'ha fet l'ingrés, s'ha de prémer la icona **actualitzar crèdit**.

#### **S'ha d'anar a:**

- Arxiu /o/ **icona d'impressora**,
- Triar si es vol fer en **color o en blanc i negre**,
- Fer **2 clics a l'impressora** si s'hi està d'acord **o 2 clics a la creu vermella** si es vol anul·lar.
- Quan només queden 5 minuts per finalitzar la sessió, l'ordinador **dóna l'avís**. En el cas de voler sortir abans d'hora i per tal que la sessió quedi correctament tancada, s'ha d'anar a:

1. Inici 2. Finalitzar sessió

Es recomana gravar els treballs en un pendrive ja que **quan es tanca la sessió no queden desats.**